## **UNIVERSIDADE FEDERAL DE SERGIPE PRÓ-REITORIA DE EXTENSÃO**

## **Manual para uso da aba EVENTOS no Menu de Extensão do SIGAA**

**[Versão setembro/2019]**

A partir de agora, a opção de submissão de trabalhos em eventos está habilitada no SIGAA.

Abaixo apresentamos uma visão geral para melhor entendimento das instruções que seguirão

- Para receber submissão de trabalhos, seu evento deve estar em execução
- O gerenciamento das submissões de trabalho no Sigaa se inicia pela abertura do período de submissão. Este período deve ser anterior ao período de seu evento
- Depois disso, seguiremos para o cadastro de avaliadores
- Só então faremos a distribuição dos trabalhos submetidos
- Posteriormente os avaliadores podem ter acesso ao material
- Depois de avaliados os trabalhos, o coordenador do evento deve informar no sistema se os autores dos trabalhos de fato compareceram ao evento. Só com tal confirmação os certificados estarão disponíveis.

Na página seguinte iniciamos as instruções.

- 1. Faça seu login no SIGAA
- 2. Acesse a opção EXTENSÃO
- 3. Na aba EVENTOS clique em Submissão de Trabalhos> <mark>Abrir Período de Submissão</mark><br>MENU DA PRÓ-REITONIA DE EXTENSÃO Informações Ger... | CPP | CC... | Administraç... | Cadastr... | Gerenciar Minhas Açõ... | Event... | Relatóri... **D** Submissão de Trabalhos **Q** Avaliação de Submissões

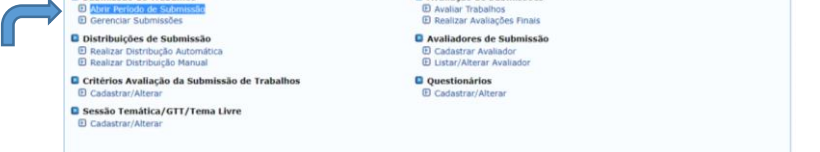

4. Na próxima tela, clicar no botão verde ao lado do nome do evento escolhido. Veja tela abaixo:

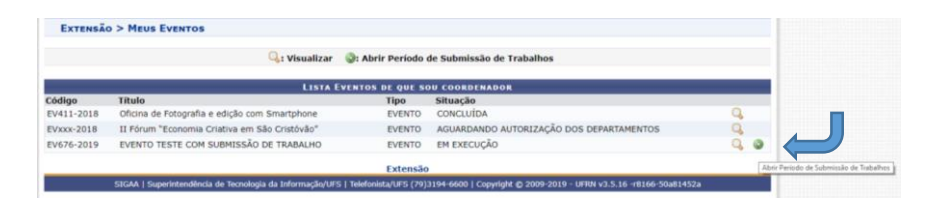

5. Na tela seguinte, clique na opção "Abrir período de submissão", conforme indicado a seguir:

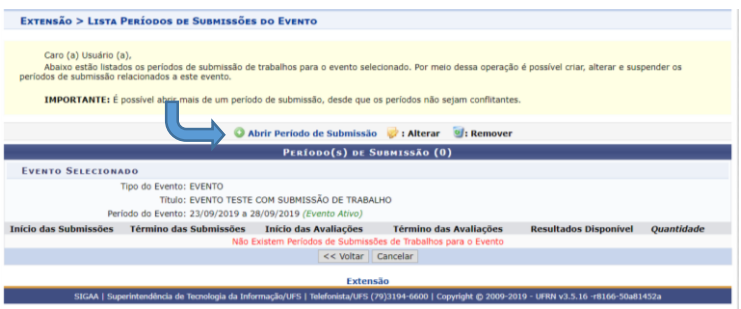

6. Na próxima tela, preencher o formulário levando em consideração as instruções na parte superior da página e destacado em vermelho. Após preenchimento, clicar no botão "Cadastrar", no final do formulário:

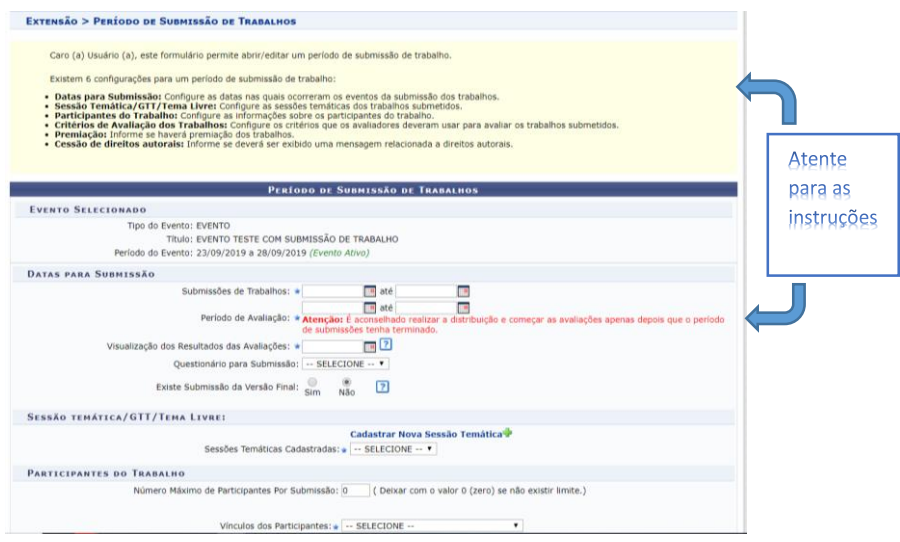

**IMPORTANTE**: O Sigaa, no momento, está disponibilizando apenas o certificado com a opção "Autor" para "Tipo de avaliação". Por isso, desconsidere as demais opções até que o sistema seja regularizado.

7. Após o preenchimento, você deve cadastrar o(s) avaliador(es). Na aba Eventos, clique em "Avaliadores de Submissão > Cadastrar Avaliador". Na opção "Avaliador Externo:", deixe marcado "Não" e siga preenchendo o restante do formulário abaixo. Por fim, clique em "Cadastrar":

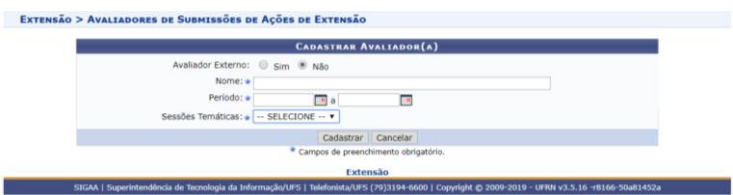

8. Depois disso, volte para a aba EVENTOS e clique em Distribuições de Submissão > Realizar Distribuição Manual

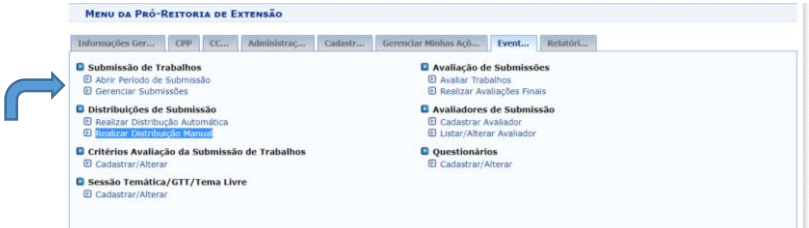

9. Na próxima tela, buscar o evento desejado. Após isso, clicar no botão verde, correspondente ao evento escolhido, conforme indicado na imagem abaixo:

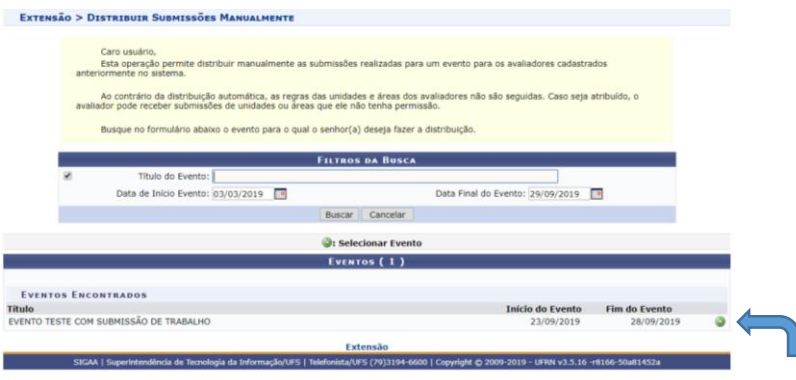

10. No passo seguinte seguinte, escolher a opção Tipo de Distribuição: "Por submissão"

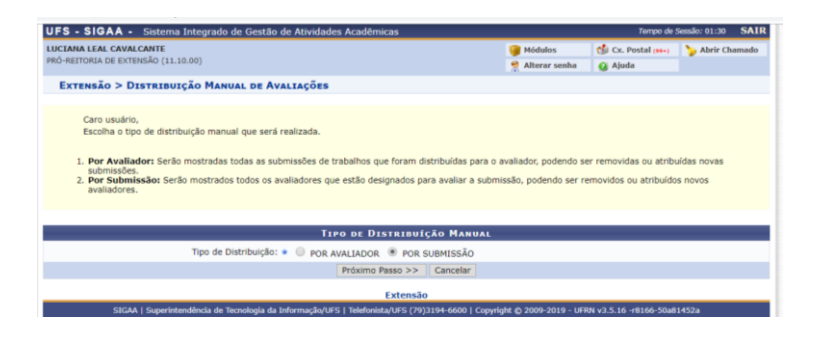

11. Depois faça a busca com a opção Sessão Temática escolhida:

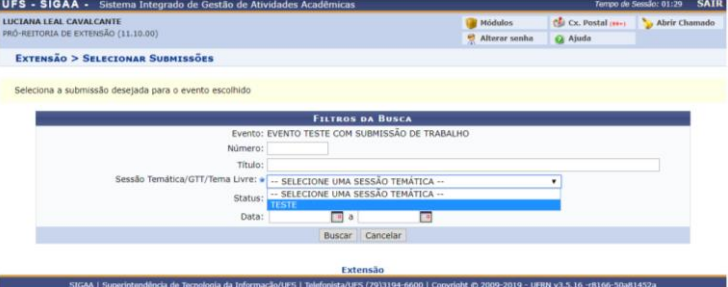

12. Após visualizar o resultado da busca, clique no botão verde ao lado do evento desejado:

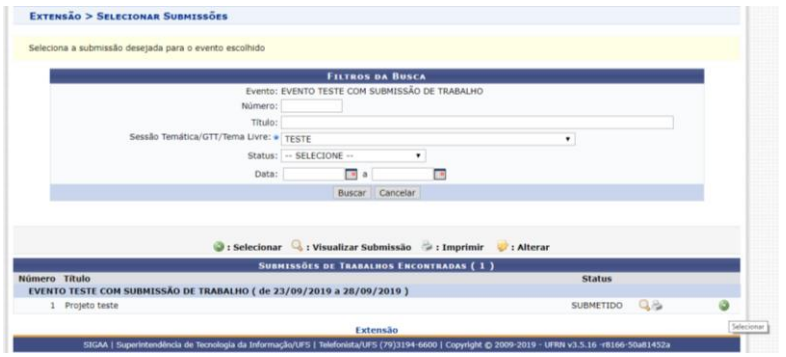

13. Na próxima tela clique no botão "Adicionar avaliador"

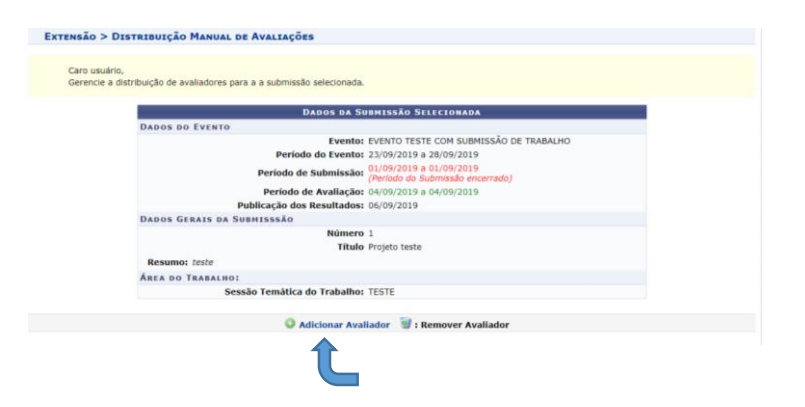

14. Preencha o nome do avaliador previamente cadastrado no passo 7. Deixe a opção "Não", no item "Avaliador Externo:" marcada. Após o resultado da busca, clique no botão verde ao lado do nome do Avaliador:

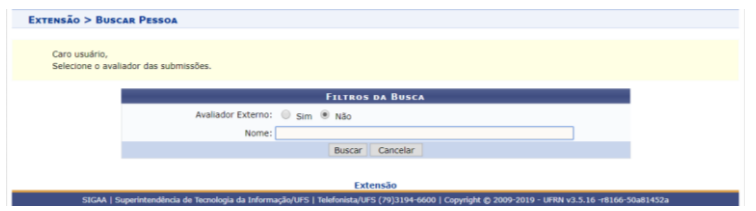

15. Volte novamente para a aba EVENTOS. Agora vamos para a parte de "Avaliação de Submissões". Clique em Avaliação de Submissões > "Avaliar trabalhos":

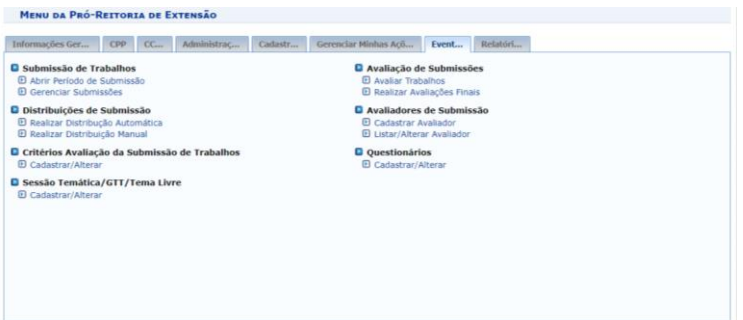

16. Preencha os itens de filtro para a busca da tela abaixo e localize suas avaliações pendentes:

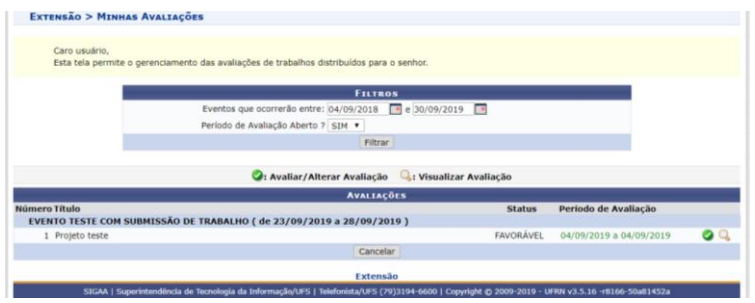

**[Versão setembro/2019]**

17. Preencha o formulário de avaliação abaixo:

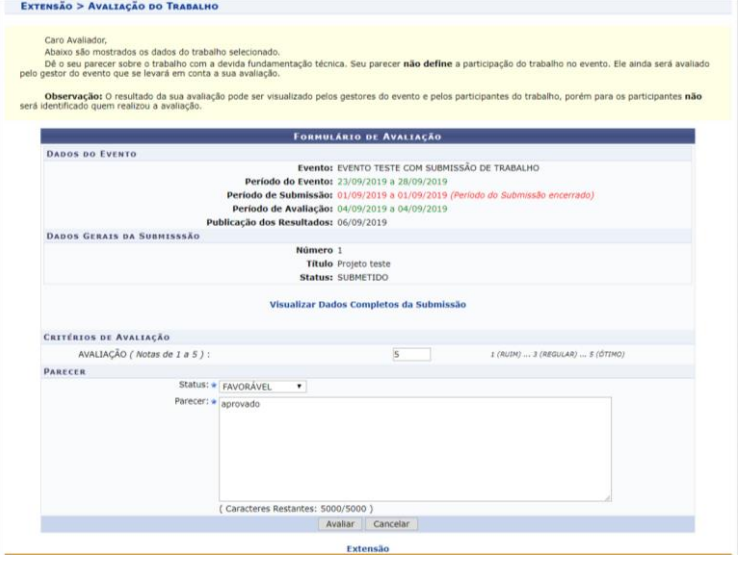

18. O próximo passo é "Gerenciar Participantes da Submissão". Na aba "Eventos" clique em Submissão de Trabalhos > Gerenciar Submissões.

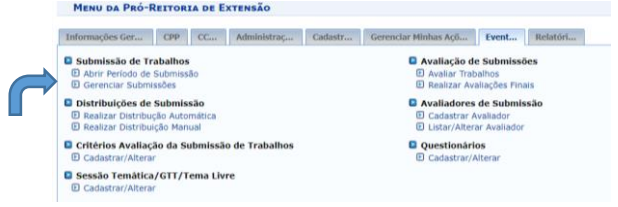

19. Selecione o evento desejado na busca, preenchendo os filtros de busca. Na sequência, clique no botão "Buscar". Selecione o evento desejado clicando no botão verde "Selecionar Evento", conforme imagem abaixo:

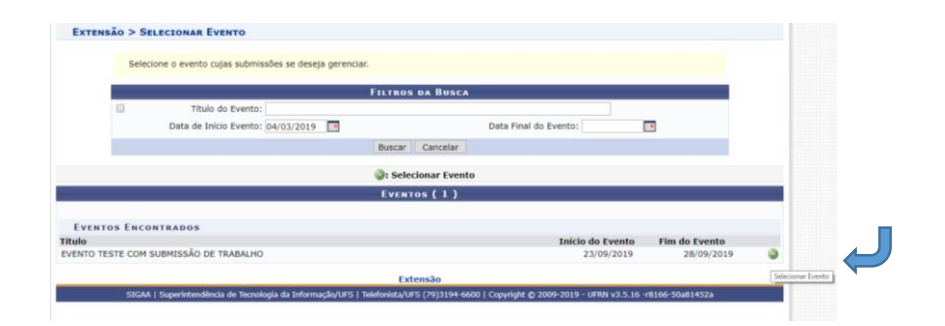

20. Na próxima tela preencha novamente os filtros de busca:

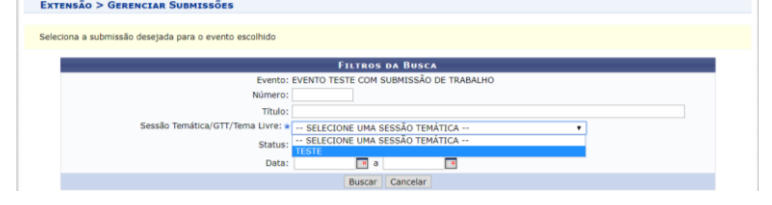

21. Após a busca, clique na caixa de escolha indicada pela seta azul na imagem e logo depois em "<mark>Gerenciar todos os participantes</mark>":<br>| Extensão > Genencian Subhissões

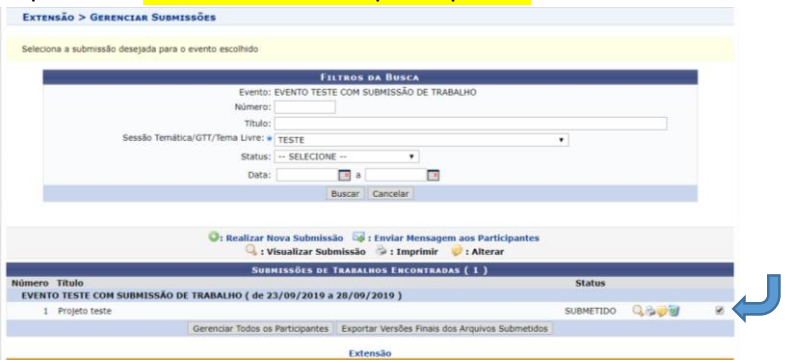

22. No próximo passo, marque "Sim" para a opção "Apresentou trabalho", caso o proponente o tenha feito, e marque novamente a caixinha conforme indicado com a setinha azul. Depois clique no botão "Salvar Selecionados". Perceba que a opção de certificado fica visível após este passo:<br>EXTEMBRÃO > GERENCIAR PARTICIPANTES DA SUBMISSÃO

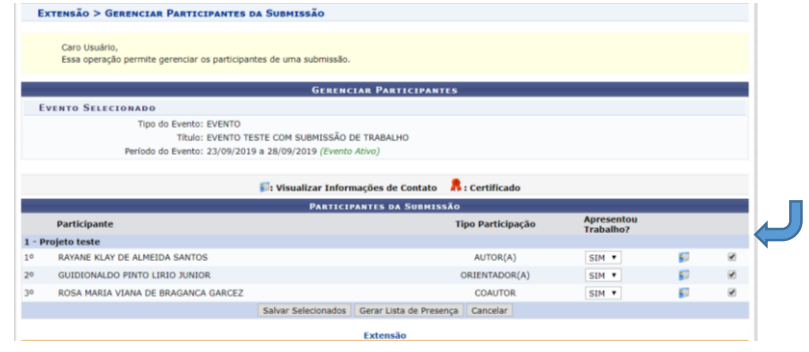

Estas instruções servem de base para o gerenciamento de submissão de trabalhos no SIGAA. Caso tenha dúvida, por gentileza, entre em contato através de nosso e-mail [dag.proexufs@gmail.com](mailto:dag.proexufs@gmail.com) ou por meio dos telefones 3194-7071 ou 6512.